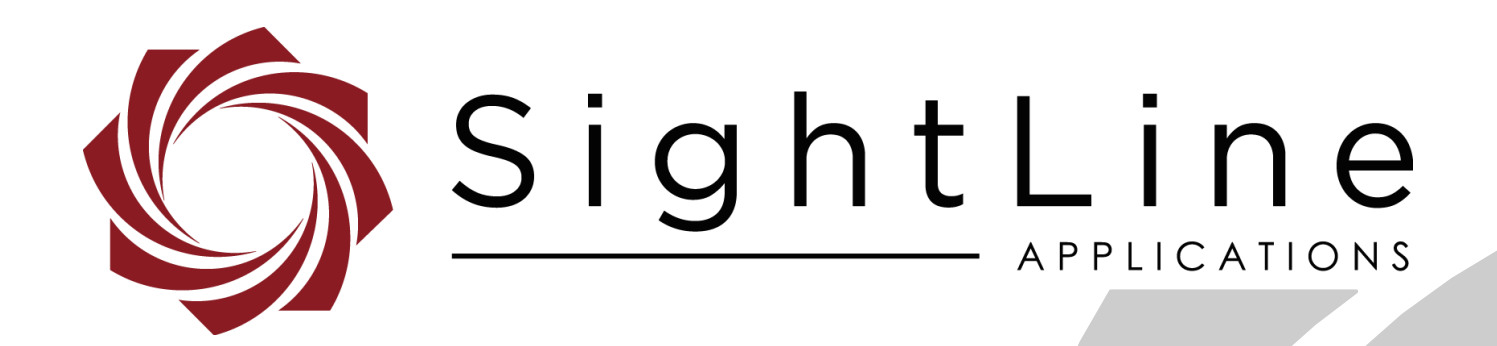

# **EAN-Script Development**

**PN:** EAN-Script-Development

7/29/2020

© SightLine Applications, Inc.

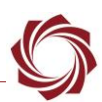

## **Contact:**

Web: [sightlineapplications.com](http://sightlineapplications.com/support/software/) Sales: [sales@sightlineapplications.com](mailto:sales@sightlineapplications.com) Support: [support@sightlineapplications.com](mailto:support@sightlineapplications.com) Phone: +1 (541) 716-5137

## **Export Controls**

Exports of SightLine products are governed by the US Department of Commerce, Export Administration Regulations (EAR); classification is ECCN 4A994. The [export summary sheet](http://sightlineapplications.com/marketing/Exports-Summary-v003.pdf) located on the support/documentation page of our website outlines customers responsibilities and applicable rules. SightLine Applications takes export controls seriously and works to stay compliant with all export rules.

## **Copyright and Use Agreement**

© Copyright 2019, SightLine Applications, Inc. All Rights reserved. The SightLine Applications name and logo and all related product and service names, design marks and slogans are the trademarks, and service marks of SightLine Applications, Inc.

Before loading, downloading, installing, upgrading or using any Licensed Product of SightLine Applications, Inc., users must read and agree to the license terms and conditions outlined in the [End](http://sightlineapplications.com/marketing/SightLine-Product-License.pdf)  [User License Agreement.](http://sightlineapplications.com/marketing/SightLine-Product-License.pdf)

All data, specifications, and information contained in this publication are based on information that we believe is reliable at the time of printing. SightLine Applications, Inc. reserves the right to make changes without prior notice.

## **Alerts**

The following notifications are used throughout the document to help identify important safety and setup information to the user:

△ CAUTION: Alerts to a potential hazard that may result in personal injury, or an unsafe practice that causes damage to the equipment if not avoided.

- **IMPORTANT:** Identifies crucial information that is important to setup and configuration procedures.
- *Used to emphasize points or reminds the user of something. Supplementary information that aids in the use or understanding of the equipment or subject that is not critical to system use*.

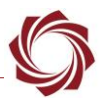

# **Contents**

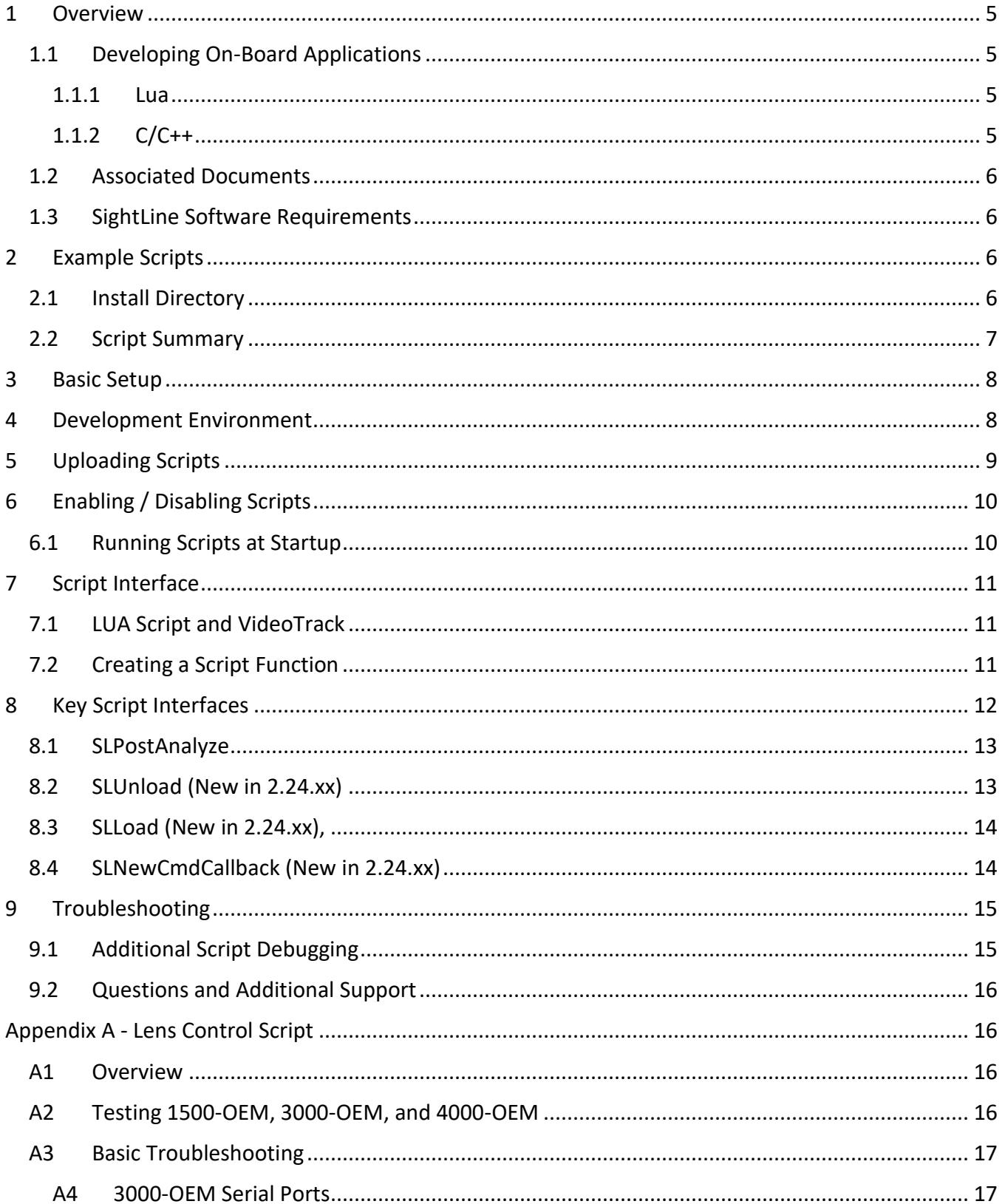

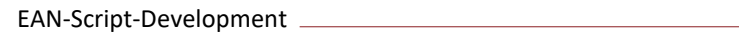

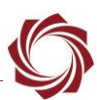

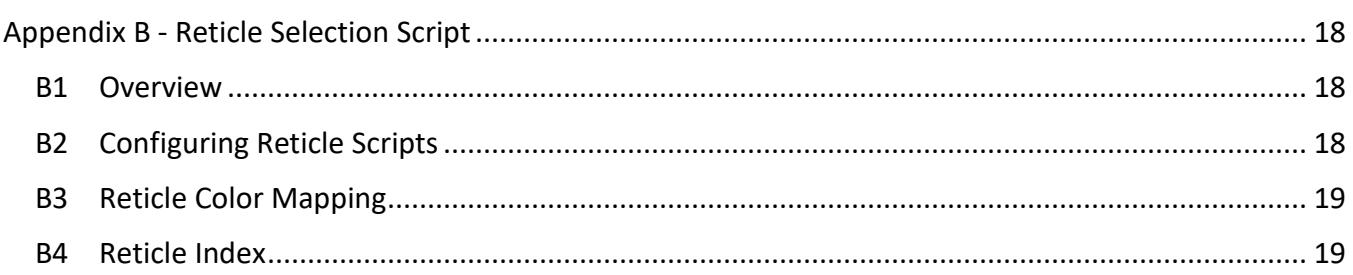

# **List of Figures**

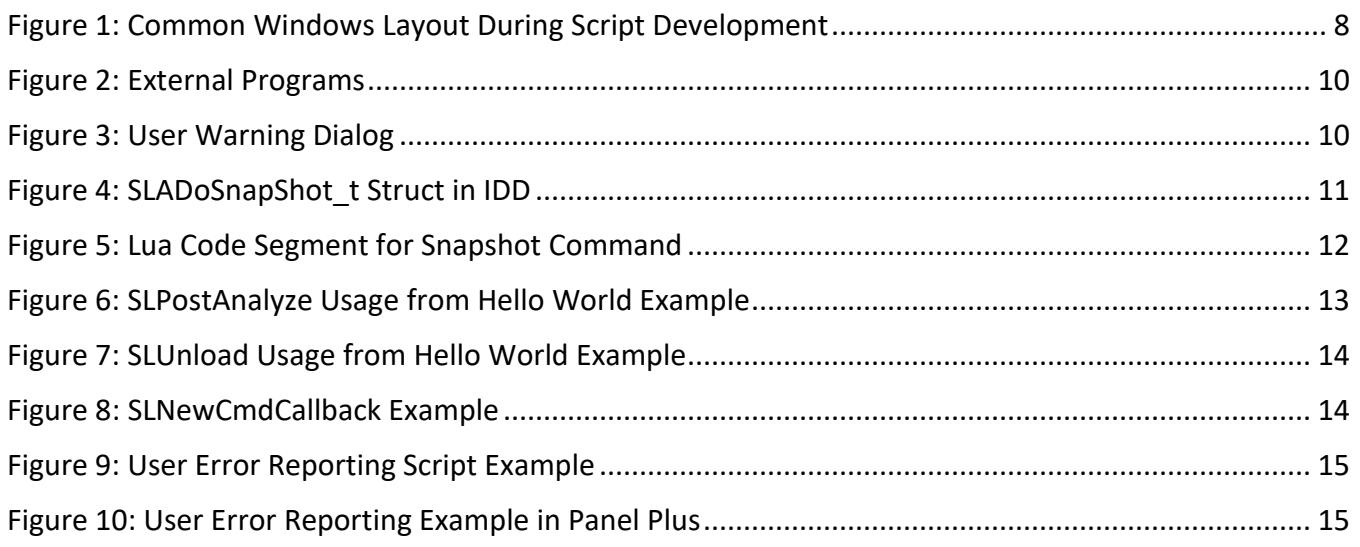

# **List of Tables**

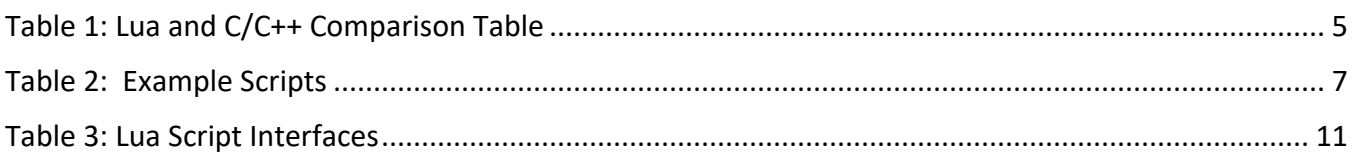

# **Appendix Figures**

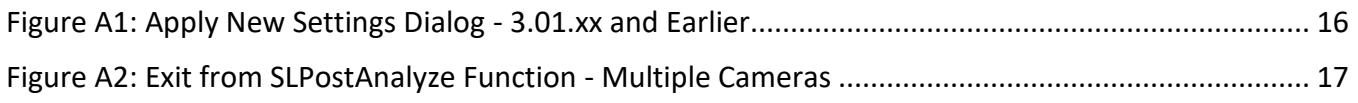

# **Appendix Tables**

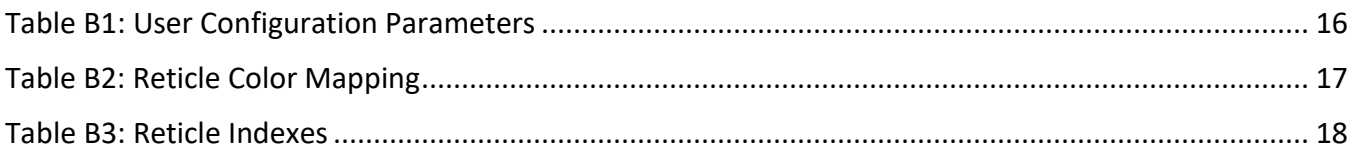

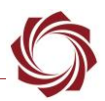

## <span id="page-4-0"></span>**1 Overview**

This document provides information and steps for developing and running custom scripts in Lua for the 1500-OEM, 3000-OEM and 4000-OEM video processing boards.

## <span id="page-4-1"></span>**1.1 Developing On-Board Applications**

SightLine provides two primary ways for customers to develop their own on-board applications: C/C++ and Lua. Each technology has benefits and costs for solving a problem. It is impossible to prescribe the right technology for every scenario. This section helps provide general guidelines to assist in understanding the tradeoffs.

## <span id="page-4-2"></span>**1.1.1 Lua**

Lua is recommended for light-weight applications that need to perform simple data processing and interaction with the onboard video processing application, VideoTrack. Applications such as dynamic on-screen displays based on telemetry data, or simple command and control from serial ports are good uses for Lua. Lua scripts are executed in-line with our video processing and cannot be synchronized with the processing of video frames. Issues such as increased latency and other performance impacts can arise from Lua scripts that can be very complex.

## <span id="page-4-3"></span>**1.1.2 C/C++**

If an application requires complex data handling, frequent real-time access to IO, or should be run in parallel with VideoTrack, SightLine recommends creating C/C++ applications that can be run on the ARM processor. Information on creating embedded C/C++ applications can be found in **EAN-ARM-**[Application-Development.](http://sightlineapplications.com/wp-content/uploads/EAN-ARM-Application-Development.pdf)

When reviewing options, contact [Support](mailto:support@sightlineapplications.com) to discuss your application.

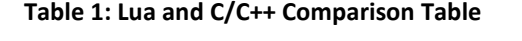

<span id="page-4-4"></span>

| <b>Benefits</b>                                                                                                    | <b>Drawbacks</b>                                                                                                    |
|----------------------------------------------------------------------------------------------------|----------------------------------------------------------------------------------------------------|
| Lua<br>Simple to deploy<br>Frame synchronized execution<br>Can leverage numerous examples from SightLine or the<br>internet                                                                                                    | Lua<br>Not as widely used as C/C++<br>Access to IO is complex and difficult<br>Real-time debugging is not available<br>٠<br>Networking is not yet supported<br>٠                                                                      |
| $C/C++$<br>Wide acceptance within the embedded programming<br>industry<br>Can be easy to test on a PC before deploying on target<br>hardware.<br>Real-time debugging<br>Complete access to IO, file system, etc.<br>۰<br>Can leverage numerous examples from SightLine or the<br>internet<br>Can run in parallel to existing applications<br>۰<br>Portable to numerous platforms | $C/C++$<br>Deploying application to launch at run time can<br>be error prone (file location, system<br>permission, etc.)<br>Existing setup procedure is complex <sup>1</sup> (VMWare,<br>٠<br>CCStudio, mapped drives, NFS booting, ) |

 $1$ <sup>1</sup> These tools and procedures are complex but used industry wide with TI embedded systems.

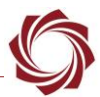

## <span id="page-5-0"></span>**1.2 Associated Documents**

[EAN-Firmware Upgrade Utility:](http://sightlineapplications.com/wp-content/uploads/EAN-Firmware-Upgrade-Utility.pdf) Outlines the steps for installing and running the Firmware Upgrade Utility to manage the firmware, parameter, license and other program files critical to hardware and software functions.

[EAN-Startup Guide 1500-OEM:](http://sightlineapplications.com/wp-content/uploads/EAN-Startup-Guide-1500-OEM.pdf) Describes steps for connecting, configuring, and testing the 1500-OEM video processing board on the 1500-AB accessory board.

[EAN-Startup Guide 3000-OEM:](http://sightlineapplications.com/wp-content/uploads/EAN-Startup-Guide-3000-OEM.pdf) Describes steps for connecting, configuring, and testing the 3000-OEM video processing board on the 3000-IO interface board.

[EAN-Startup Guide 4000-OEM:](http://sightlineapplications.com/wp-content/uploads/EAN-Startup-Guide-4000-OEM.pdf) Describes steps for connecting, configuring, and testing the 4000-OEM video processing board on the 3000-IO interface board.

[EAN-Parameter File:](http://sightlineapplications.com/wp-content/uploads/EAN-Parameter-File.pdf) Outlines the differences between dynamic and non-dynamic parameter file settings and how to correctly save them to the board.

[EAN-ARM Application Development:](http://sightlineapplications.com/wp-content/uploads/EAN-ARM-Application-Development.pdf) Describes how to setup a PC to develop C/C++ applications that can be run on the ARM processor of the 1500-OEM or the 3000-OEM video processing boards

[Interface Command and Control \(IDD\):](http://sightlineapplications.com/idd/) Describes the native communications protocol used by the SightLine Applications product line. The IDD is also available as a PDF download on the [Software](https://sightlineapplications.com/downloads/)  [Download](https://sightlineapplications.com/downloads/) page.

[Panel Plus User Guide:](https://sightlineapplications.com/downloads/) A complete overview of settings and dialog windows located in the Help menu of the Panel Plus application.

## <span id="page-5-1"></span>**1.3 SightLine Software Requirements**

 **IMPORTANT:** The Panel Plus software version should match the firmware version running on the board. Firmware and Panel Plus software versions are available on the [Software Download](https://sightlineapplications.com/downloads/) page.

## <span id="page-5-2"></span>**2 Example Scripts**

The sample applications/scripts installer (*SLA ARM Examples*) can be downloaded from the SightLine Application[s website.](https://sightlineapplications.com/example-code/) Run the installer before setting up the development environment.

*[LUA 5.1](https://www.lua.org/manual/5.1/manual.html) is currently supported.*

## <span id="page-5-3"></span>**2.1 Install Directory**

The example scripts are intended to serve as a starting point for any script development. A summary of each example script is shown below. The example scripts are located in C:\SightLine Applications\SLA-Examples-ARM<<*version number*>>\SLAScripts\Scripts.

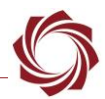

## <span id="page-6-0"></span>**2.2 Script Summary**

*Example scripts in the install directory that are used internally are not shown in this list.*

- **helloworld.lua**: Sends a command to VideoTrack to draw a text overlay with the following text: *Hello World.* The example program is updated in 2.24 to remove the overlay when the script is unloaded.
- **snapshot.lua**: Retrieves the current version of SightLine software, starts a track at coordinates 320x,240y, and then takes a snapshot. This example highlights sending commands to the board and retrieving information.
- **gpio.lua**: Toggles the GPIO based on MTI detections. See [EAN-GPIO-and-I2C](http://sightlineapplications.com/wp-content/uploads/EAN-GPIO-and-I2C.pdf) for more information on available GPIO on the 1500-OEM and 3000-OEM. The example highlights how to get telemetry from the SightLine software, and how to set GPIO from a script.
- **lensctrl.lua**: A complex script that provides example implementations of auto focus algorithms and other lens control functions. More details can be found in the [Appendix A.](#page-15-1)
- **reticles.lua**: Script to generate custom on screen display reticles. There are four different types of reticles to choose for each camera. Configuration details for reticles script can be found in the [Appendix B.](#page-17-0)
- **telemdata.lua**: Sends commands to VideoTrack to display the registration and stabilization telemetry data as on-screen overlays. It also displays the hex codes for any SightLine command messages received by the system. This diagnostic tool provides examples of message parsing.
- **telemlogger.lua**: Similar to telemdata.lua. Instead of sending commands to draw the information on top of the video, it logs the telemetry data and messages to a file on the microSD card. Since the path to the microSD card is different from the 1500-OEM and the 3000-OEM, it should be correctly set in the SLLoad function for the platform being used. Examples are provided for both. Uncomment the correct one and comment out the others.
- **snapFocus.lua**: This script uses focus metric and takes a group of snapshots when the focus is greater than the focus of a past window of frames. It also demonstrates how to kick off a script task using a SightLine command. Focus metric telemetry must be enabled using **SLACoordinateReportingMode\_t**. More user information is included in comments in the script.
- **klvstatic.lua:** This script pushes static metadata values to VideoTrack for KLV output with streaming video.
- <span id="page-6-1"></span>• **sla\_internal.lua**: Used during development, this script defines the SightLine Command interfaces. Used as an API in IDE's, it is not a script that runs on the target.

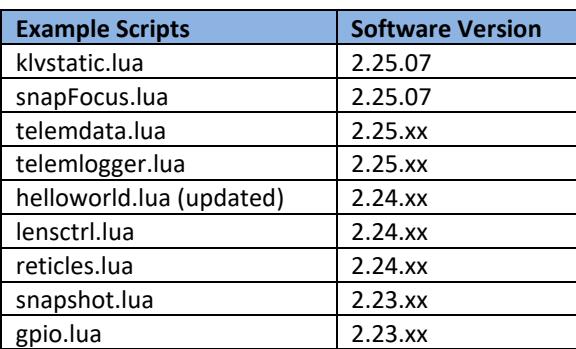

#### **Table 2: Example Scripts**

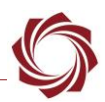

## <span id="page-7-0"></span>**3 Basic Setup**

The following are the major components of the development and deployment of LUA scripts:

- Any [development environment](#page-7-1) can be used to write scripts. This is usually some form of text editor or more advance Interface Development Environment (IDE).
- The SightLine Firmware Upgrade Utility is used to [upload scripts](#page-8-0) from the PC to the target hardware.
- SightLine Panel Plus is used to [debug](#page-14-1) the script through error messages. Panel Plus may also be used to see custom graphics or other functions that are being executed by the LUA script.
- The Panel Plus External Programs dialog is used to [load and unload](#page-9-0) scripts. Keeping this dialog open during development allows the developer to easily iterate during script development or try new scripts.

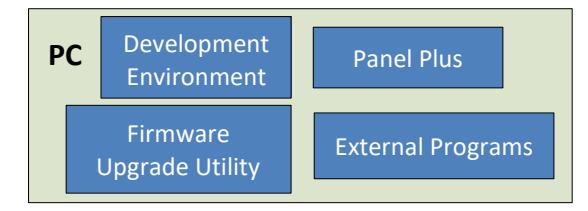

**Figure 1: Common Windows Layout During Script Development**

## <span id="page-7-2"></span><span id="page-7-1"></span>**4 Development Environment**

Lua scripts can be developed with almost any IDE, however to get syntax highlighting, static analysis, and autocomplete capabilities, SightLine recommends using the ZeroBrane IDE from [ZeroBrane Studio.](https://studio.zerobrane.com/)

 *If a script uses another script internally, include the keyword internal in the script file name so it will not show up in the Panel Plus list of programs.*

In this example, the application has been installed to C:\ZeroBraneStudio. The steps below reference the install location as *ZBS*.

- 1. Download and install ZeroBrane IDE from ZeroBrane Studio.
- 2. Find **sla\_internal.lua** in the installed sample directory /SightLine Applications/SLA-Examples-ARM. Copy this file to the ZBS\api\lua directory. This will define the API used by SightLine Command and Control protocol.
- 3. Open ZeroBrane Studio and choose the menu option project directory: *Project* » *Project Directory* » *Choose*.
- 4. Select the directory with the example scripts. C:\SightLine Applications\SLA-Examples-ARM *<<version number>>*\SLAScripts\Scripts. (See [Install Directory\)](#page-5-3)
- 5. Choose the menu option *Edit* » *Preferences* » *Settings:User*. This opens a user settings file. Add the following line to end of the file:

*api = {'sla\_internal'}*

 $\Box$  For SightLine firmware version 2.23.xx add the following line to the end of the file: api = {'sla'} *instead.*

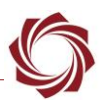

- 6. Restart the ZeroBrane Studio application.
- 7. The **helloworld.lua** example can now be edited. To verify autocomplete is working, type *ffi.n* after the definition of *framecount*. It should show *new* as an option.

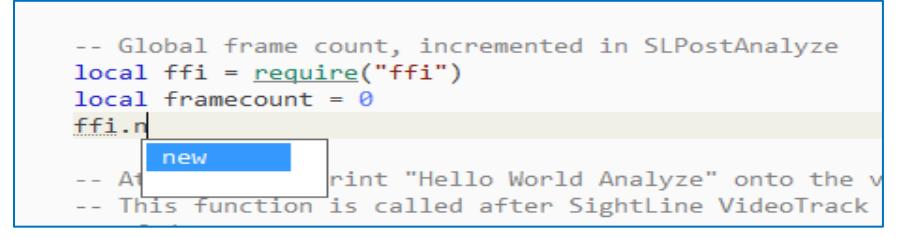

**E** ZeroBrane Studio includes a static analyzer. To use this, go to the menu option Project » Analyze *after editing a file. This is strongly recommended before sending files to the SightLine hardware. If using a different IDE that doesn't contain a static analyzer, there are other third-party tools available on the web.*

## <span id="page-8-0"></span>**5 Uploading Scripts**

User developed scripts can be uploaded to the SightLine hardware using the SLA-Firmware Upgrade Utility.

- 1. Click the *Find IP Address* to get a list of devices on the network.
- 2. Select the target hardware from the list of devices.
- 3. From the upgrade utility menu go to *File* » *Program Files* » *Put Files (PC->SLA) …*

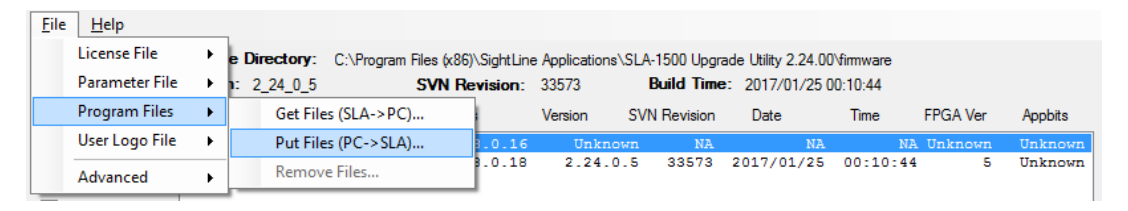

4. Select the directory containing the developed Lua scripts or the *Example* scripts [directory.](#page-5-3) This uploads all the Lua files (\*.lua) from that directory to the SightLine hardware.

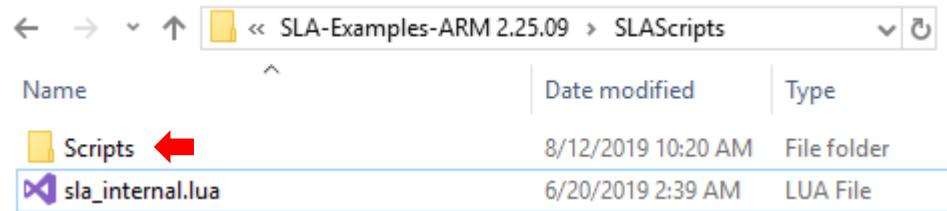

*The upgrade utility can also be used to retrieve all the scripts from the hardware.*

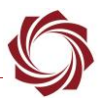

5. Confirm success by checking the *Status* window.

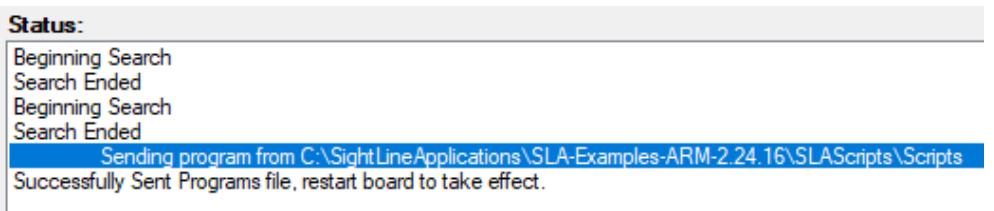

- **Ignore the Restart board alert.** Use the *Clear* button if the Status window is too full of message.
- 6. Once the scripts are uploaded, they can be enabled (see the next section).

## <span id="page-9-0"></span>**6 Enabling / Disabling Scripts**

Scripts can only run if they are enabled. This can be done through the command and control protocol using the *Set External [Program \(0x8F\)](https://sightlineapplications.com/releases/IDD/struct_s_l_a_external_program__t.html)* message. It can also be done from the *External Programs* dialog window in Panel Plus, main menu » *File* » *Programs*.

To enable a script, select it in the drop-down menu and click *Send*. To disable a script, select *None* and click *Send*. **Figure 2: External Programs**

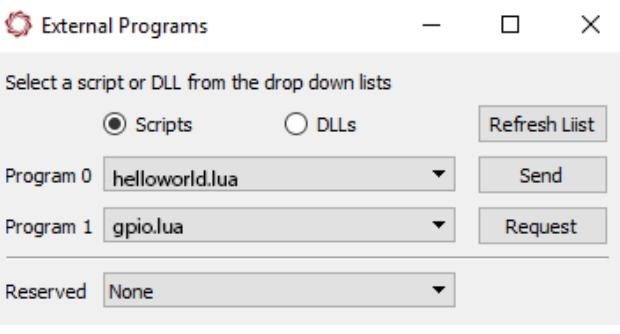

<span id="page-9-2"></span>

 *Sending the message again or clicking the Send button again will cause the scripts to be reloaded. This is especially useful when debugging or incrementally adding functionality to the script.*

#### <span id="page-9-1"></span>**6.1 Running Scripts at Startup**

To run the script at startup, enable the script and then save the settings to the board, main menu » *Parameters* » *Save to board*.

**IMPORTANT:** Problems with scripts show up as a user warning. When loading scripts, it is important to monitor the *User Warning* dialog window. From the Panel Plus main menu, go to *View* » *User Warning*.

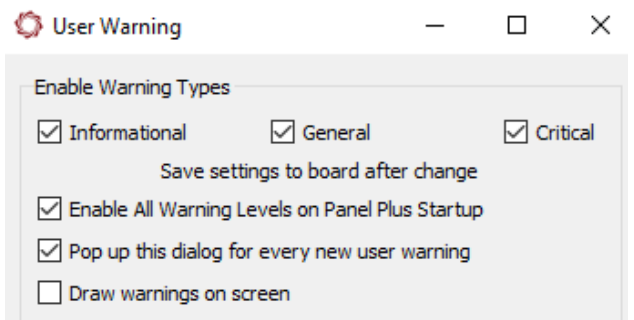

<span id="page-9-3"></span>**Figure 3: User Warning Dialog**

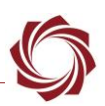

# <span id="page-10-0"></span>**7 Script Interface**

The script interface to VideoTrack is documented in the [IDD.](https://sightlineapplications.com/idd/) The IDD provides details on structures, functions and other protocols available through the script interface.

## <span id="page-10-1"></span>**7.1 LUA Script and VideoTrack**

It is important that understand that the LUA script is running on the same ARM processor as the VideoTrack application. It runs in close coordination with the VideoTrack application.

All the major functions in the LUA script are performed in *callback functions* that are called by VideoTrack in response to events, for example:

• A new SLA command was received by VideoTrack from Panel Plus:

Forward a copy of this command to the LUA script so it can process the command.

• A new frame of video was acquired/analyzed by VideoTrack:

Inform the LUA script so that it can do an operation, e.g., start recording based on the number of frames.

The LUA script can also generate SLA commands and send them to the VideoTrack application. For example, in the autofocus example code the LUA script polls the VideoTrack application to receive the current focus metric. It does this by calling SLAGetParameters with a FocusStats ID, and then waits for a response from video track, which contains the focus metric.

It is important to understand that VideoTrack does not respond to some commands in certain cases, e.g., if the LUA script is controlling a lens through a LUA serial port, then the VideoTrack application will not respond to a GetLensStatus command (to get focus and zoom position). This is because VideoTrack application is not currently controlling a lens and cannot respond to the command.

## <span id="page-10-2"></span>**7.2 Creating a Script Function**

The following example describes how to create a script function/definition from the IDD.

Example: To add an SLADoSnapshot command to a script, the **SLADoSnapShot\_t** struct is defined in the IDD as shown in Figure 4.

*This can change with software versions.*

## **Description**

Execute an image snapshot to the MicroSD Card or an external FTP server.

<span id="page-10-3"></span>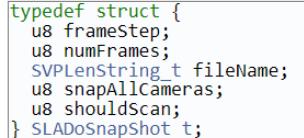

**Figure 4: SLADoSnapShot\_t Struct in IDD**

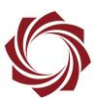

All variable names and valid values are called out in the IDD. Variable names are case sensitive. Optional values (varies) do not need to be defined.

## **Message ID 0x60**

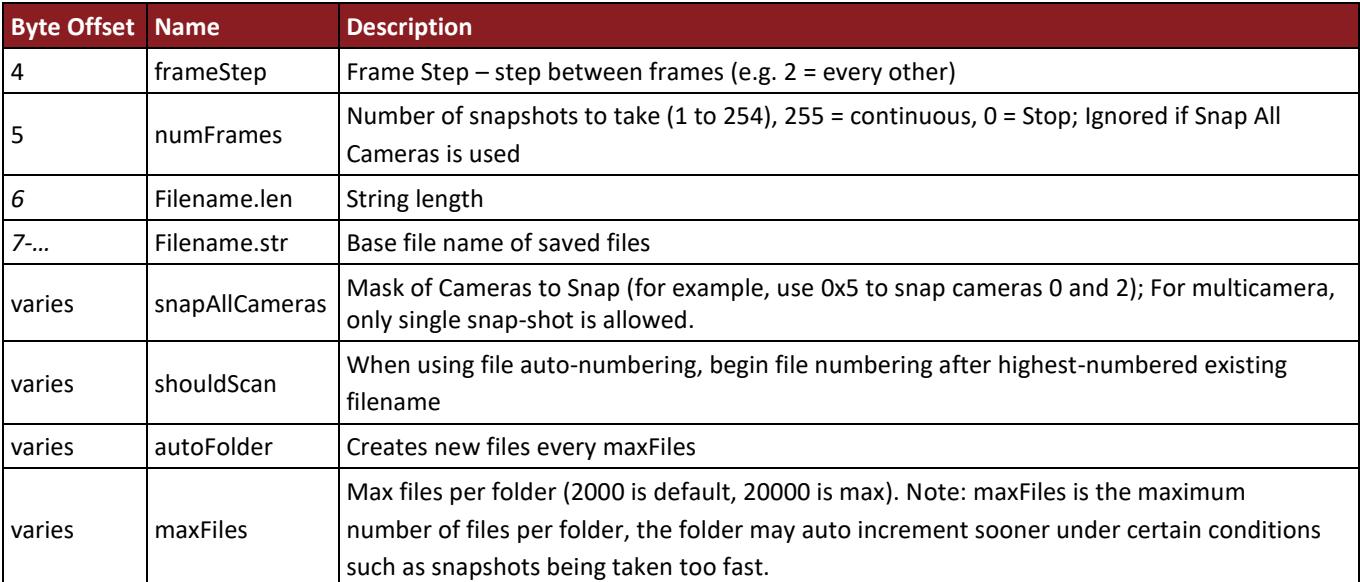

Using the above information, the Lua code segment shown in Figure 5 can be created to take a snapshot.

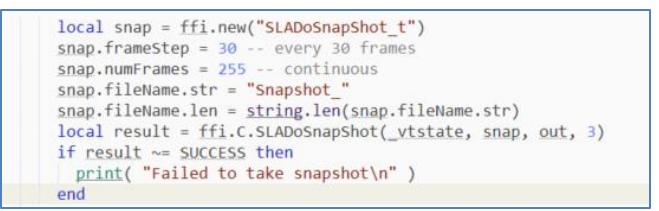

#### **Figure 5: Lua Code Segment for Snapshot Command**

# <span id="page-11-1"></span><span id="page-11-0"></span>**8 Key Script Interfaces**

<span id="page-11-2"></span>Key script interfaces are shown in Table 3. These methods are called by VideoTrack when executing a Lua script.

#### **Table 3: Lua Script Interfaces**

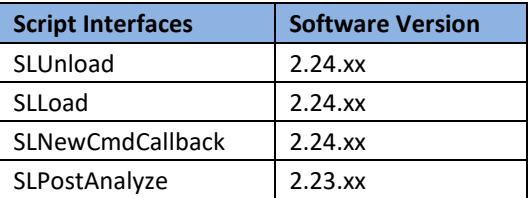

**IMPORTANT:** The SLLoad function is required in all scripts.

EAN-Script-Development

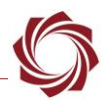

## <span id="page-12-0"></span>**8.1 SLPostAnalyze**

This function is called by VideoTrack immediately after the analysis of a frame is complete. The analysis step includes registration, tracking, detection, etc. All scripts should implement this function.

In the **helloworld.lua** example, this function maintains a global framecount, and then uses it to determine when to draw *Hello World* on the video. This function is passed two parameters:

- \_vtstate: This is a handle to the VideoTrack context and is needed in calls back to the VideoTrack program such as ffi.C.SLADrawObject shown in the example.
- cameraIndex: Provides the camera index for which the script is being called. Allows users to take actions on a specific camera or keep camera specific data separate. On the 3000-OEM, the *SLPostAnalyze* function is called for all actively processed cameras.
- *On the 3000-OEM the SLPostAnalyze function is called for all actively processed cameras. It is up to the user to decide how to use the cameraIndex. For example, to draw Hello World for camera two, return at the top of SLPostAnalyze if the camera index is not equal to 2.*

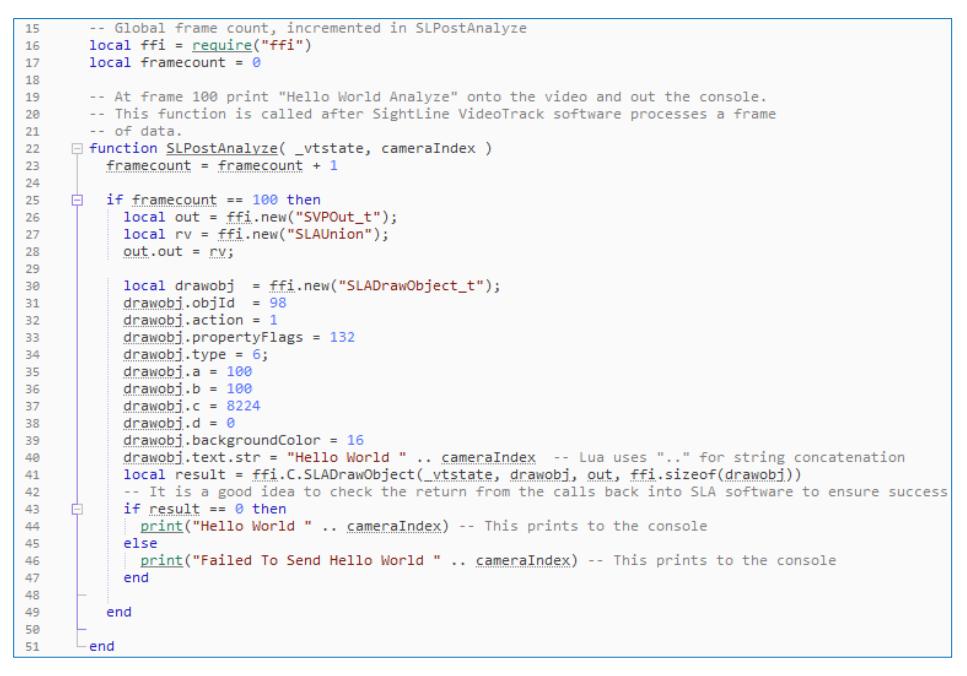

**Figure 6: SLPostAnalyze Usage from Hello World Example**

## <span id="page-12-2"></span><span id="page-12-1"></span>**8.2 SLUnload (New in 2.24.xx)**

This function is called by VideoTrack whenever the script is disabled. This can happen if the board is shutting down or loading a new script. In the **helloworld.lua** example, this function removes the drawObjec*t* with id 98 created in SLPostAnalyze. This function is passed only one parameter:

\_vtstate: This is a handle to the VideoTrack context and is needed in calls back to the VideoTrack program such as ffi.C.SLADrawObject shown in the example.

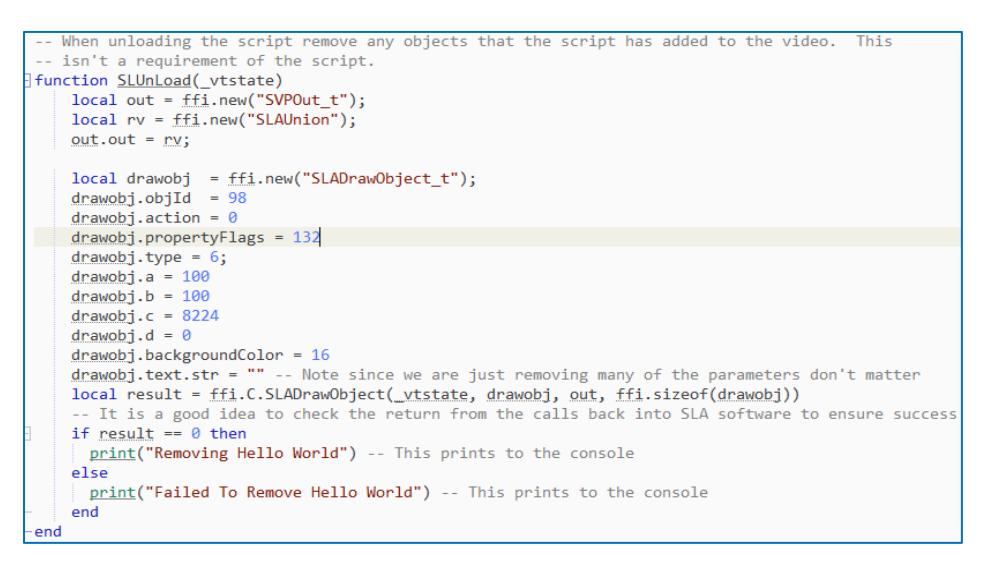

**Figure 7: SLUnload Usage from Hello World Example**

## <span id="page-13-2"></span><span id="page-13-0"></span>**8.3 SLLoad (New in 2.24.xx),**

Required by all scripts, this function is called by VideoTrack when loading the script. The vtstate parameter is the only parameter passed to this function. This parameter handles the VideoTrack context and is needed in calls back to the VideoTrack program.

**IMPORTANT:** The SLLoad function is required in all scripts.

## <span id="page-13-1"></span>**8.4 SLNewCmdCallback (New in 2.24.xx)**

This function is called by VideoTrack when it receives a command. The following four parameters are passed to this function:

- vtstate: This is a handle to the VideoTrack context and is needed in calls back to the VideoTrack program.
- temp: This is a handle to the structure containing the message data.
- len: This is the length of the message data.
- type: This is the message type.

<span id="page-13-3"></span>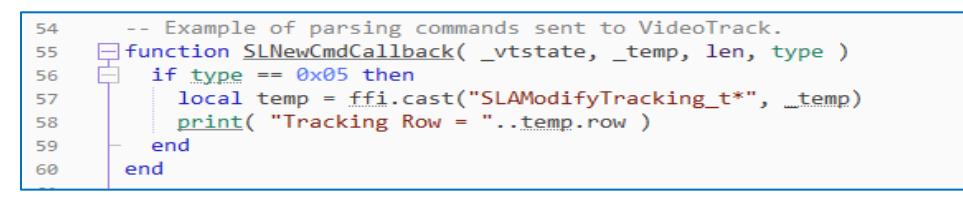

**Figure 8: SLNewCmdCallback Example**

# <span id="page-14-0"></span>**9 Troubleshooting**

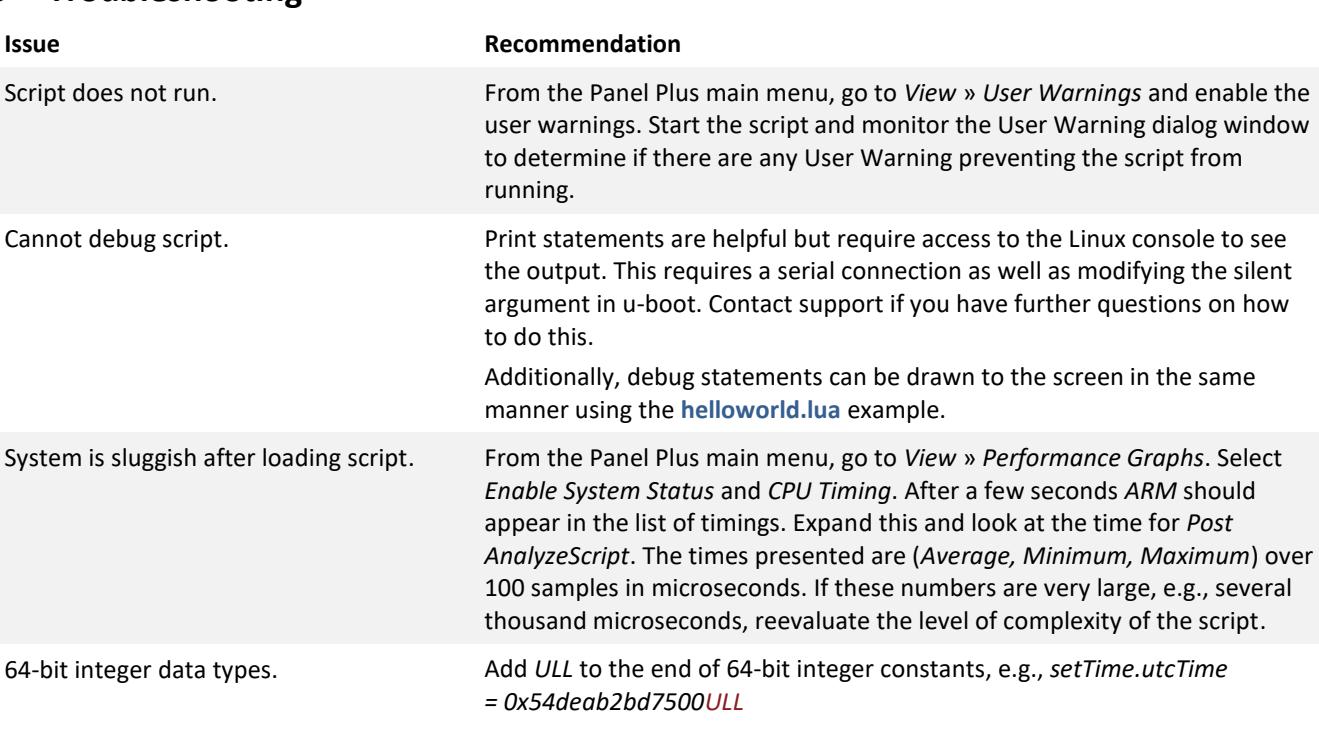

*The Lua interpreter can crash without adding this.*

## <span id="page-14-1"></span>**9.1 Additional Script Debugging**

To display diagnostics messages to the Panel Plus window, use the SightLine warning messages. Refer to the error internal.lua script. An example of using error reporting can be found in **hitachi\_internal.lua** shown in Figure 9.

```
-- Use this for error reporting. See error.lua to control error reporting
local error = require("error_internal")
130 \equiv if waiting \sim= 0 then
131
        error. Print(_vtstate, "Bytes left unread, too many commands sent to serial port")
132
       end
```
#### **Figure 9: User Error Reporting Script Example**

<span id="page-14-2"></span>The output is then displayed in Panel Plus. Right-click in the command area and choose *Clear Text* to clear the error of extraneous errors while testing.

```
sent:GetParameters 51,AC,04,28,8F,01,73 [ExternalProgram]
received:ExternalProgram 51,AC,13,8F,01,0D,74,65,6C,65,6D,64,61,74,61,2E,6C,75,61,00,00,CF
sent:ExternalProgram 51,AC,06,8F,01,00,00,00,E6
sent:GetParameters 51,AC,04,28,8F,01,73 [ExternalProgram]
received:ExternalProgram 51,AC,06,8F,01,00,00,00,E6
sent:ExternalProgram 51,AC,13,8F,01,0D,74,65,6C,65,6D,64,61,74,61,2E,6C,75,61,00,00,CF
sent:GetParameters 51,AC,04,28,8F,01,73 [ExternalProgram]
received:ExternalProgram 51,AC,13,8F,01,0D,74,65,6C,65,6D,64,61,74,61,2E,6C,75,61,00,00,CF
sent:ExternalProgram 51,AC,06,8F,01,00,00,00,E6
sent:GetParameters 51,AC,04,28,8F,01,73 [ExternalProgram]
Warning: Bytes left unread, too many commands sent to the serial port (Level: Warn)
received:ExternalProgram 51,AC,06,8F,01,00,00,00,E6
```
**Figure 10: User Error Reporting Example in Panel Plus**

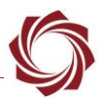

## <span id="page-15-0"></span>**9.2 Questions and Additional Support**

For questions and additional support, please contact [Technical Support.](mailto:support@sightlineapplications.com) Additional support documentation and Engineering Application Notes (EANs) can be found on the [Documentation](https://sightlineapplications.com/documentation/) page of the SightLine Applications website.

## <span id="page-15-1"></span>**Appendix A - Lens Control Script**

New in software version 2.24.xx.

## <span id="page-15-2"></span>**A1 Overview**

The lens control example script shows users how to implement a basic auto focus algorithm in Lua. It also shows how to receive lens commands sent from Panel Plus or another user interface and translate those commands into lens commands such as zoom or focus.

This example also shows how to interface with a serial port from Lua, how to do bitwise operations in Lua, plus many other helpful functions. This script was not designed to provide an out-of-the box auto focus algorithm that is plug-and-play for any system. An in-depth knowledge of the lens and camera system is required to take this from an example and turn it into a working product.

## <span id="page-15-3"></span>**A2 Testing 1500-OEM, 3000-OEM, and 4000-OEM**

**IMPORTANT:** A Sony or Hitachi camera is needed for this procedure.

The following instructions assume a working knowledge of how to modify and load scripts to the SightLine hardware.

- 1. Using Panel Plus, configure the system to stream video from the digital camera.
- 2. From the main menu go to *Configure* » *Serial Ports* and verify that *Serial Port 2* is configured as *Port Not Used*.
- *When using VIN1 on the 3000-OEM se[e 3000-OEM Serial Ports](#page-16-1)*.
- 3. If necessary, reconfigure the settings. Changed fields will be highlighted in red. Click *Send*.
- 4. To save the configuration to the parameter file, from the Panel Plus main menu » *Parameters* » *Save to board*.
- <span id="page-15-4"></span>**In 3.01.xx and earlier software versions, saving the Serial Port settings will prompt an additional** *dialog window. Some setting changes require the board to be restarted for the settings to take effect. In the Apply New Settings dialog window, select an option to save the port configuration.*

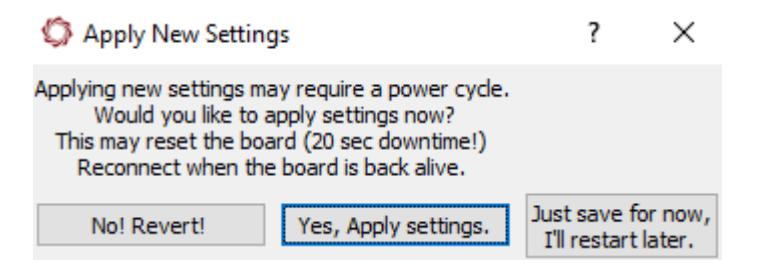

**Figure A1: Apply New Settings Dialog - 3.01.xx and Earlier**

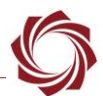

5. Open the *Lens* tab in Panel Plus and verify that the *Lens Type* is set to *None*. If not, make the change, save parameters, and then restart the system.

—<br>॑ Set to "Port Not<br>∪sed"  $\vee$  Port Num Lens Type: **None** 

6. To switch from the Sony to the Hitachi camera, edit **lensctrl.lua** to require the **hitachictrl\_internal.lua** script as shown below.

```
-- Use the correct "Lens/Camera" interface here. Currently the options are
-- "hitachictrl" and "sonyctrl". At this point this should be the only thing you
-- need to change to go between the Sony and Hitachi cameras.
local lensctrl = require("hitachictrl_internal")
```
- 7. Send the scripts to the 1500-OEM/3000-OEM/4000-OEM, and then load the **lensctrl.lua** script.
- 8. Verify basic functionality by using the *Narrow* or *Wide* zoom controls.

## <span id="page-16-0"></span>**A3 Basic Troubleshooting**

Monitor the user warnings in Panel Plus. If there are no user warnings and the camera is not responding, try different baud rates. Common baud rates for the Hitachi are 4800 and 9600. Common baud rates for the Sony are 9600 and 19200.

If the camera is still not responding, contact [Technical Support.](mailto:support@sightlineapplications.com)

#### <span id="page-16-1"></span>**A4 3000-OEM Serial Ports**

The 3000-OEM serial ports are somewhat different. If the camera is connected on VIN0 no changes should be needed. If the camera is connected on VIN1, the scripts that open serial ports need to be updated to port 3 instead of serial port 2 (see **sonyctrl\_internal.lua** or **hitachictrl\_internal.lua**).

If multiple cameras are being processed on the 3000-OEM, add code to exit early from the SLPostAnalyz*e* function for the non-lens-controlled camera.

```
-- This function is called after SightLine VideoTrack software processes a frame
 -- of data.
Function SLPostAnalyze(_vtstate, cameraIndex)
 if not cameraIndex == 0 then
     return
   end
```
#### **Figure A2: Exit from SLPostAnalyze Function - Multiple Cameras**

<span id="page-16-2"></span>The example script does not check the commanded camera. To create auto focus scripts for two different cameras, additional code should be added to check the camera in the SLNewCmdCallback function.

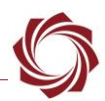

# <span id="page-17-0"></span>**Appendix B - Reticle Selection Script**

#### <span id="page-17-1"></span>**B1 Overview**

Reticle selection scripts can be used to draw overlay reticles on top of the stream and can be customized for each camera. Two script files are available:

- **ReticlesConfig\_internal.lua:** Configuration parameters to customize the display of reticles.
- **Reticles.lua**: Adds reticles to the display image. This is the primary script file that should be loaded to the target to display the reticles on the screen.

## <span id="page-17-2"></span>**B2 Configuring Reticle Scripts**

**IMPORTANT:** Make sure to edit reticles Config internal. lua with a text editor before uploading **reticles.lua** to the hardware.

<span id="page-17-3"></span>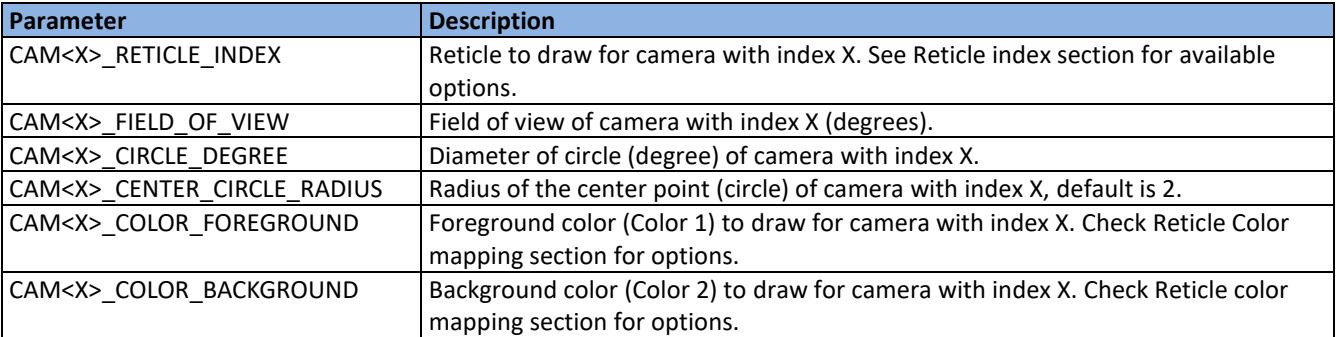

#### **Table B1: User Configuration Parameters**

Example setting for Camera 1:

*CAM1\_RETICLE\_INDEX = 2* 

– set camera 1 to use reticle with index 2

```
CAM1_COLOR_FOREGROUND = 13
```
– set camera 1 foreground color as yellow

*CAM1\_COLOR\_BACKGROUND = 12*

– set camera 1 background color to orange

*CAM1\_FIELD\_OF\_VIEW = 50*

– set camera 1 field of view to 50 degrees

*CAM1\_CIRCLE\_DEGREE = 10*

– set camera 1 field of view to 10 degrees

*CAM1\_CENTER\_CIRCLE\_RADIUS = 2*

– set camera 1 center point radius to 2

Field of View**:** Field of view of camera (degrees) is used to calculate the size of lines used to draw the overlays.

Circle Degree**:** Diameter of Circle (degree) relative to the field of view.

Center Circle Radius**:** Center point used in some reticles. Diameter of the circle in degrees.

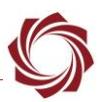

## <span id="page-18-0"></span>**B3 Reticle Color Mapping**

<span id="page-18-2"></span>Reticle color mapping to be used for background and foreground color settings in the configuration file.

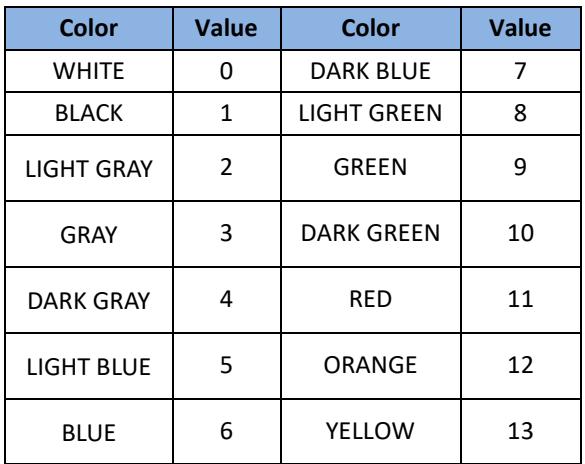

#### **Table B2: Reticle Color Mapping**

#### <span id="page-18-1"></span>**B4 Reticle Index**

<span id="page-18-3"></span>There are four different types of reticles available now with index ranging from 0 to 3. Each camera index is assigned a single reticle. To choose a different reticle for a certain camera change corresponding camera reticle index. For example, to change camera 2 to use reticle with index 0 change *CAM2\_RETICLE\_INDEX = 0*. All the reticles will be drawn with the same color combination based on *COLOR\_TO\_DRAW* value.

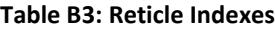

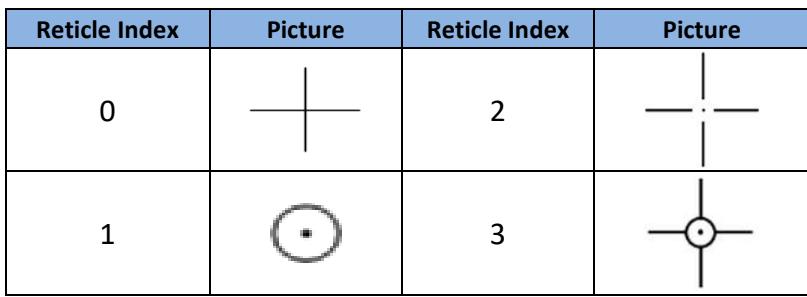